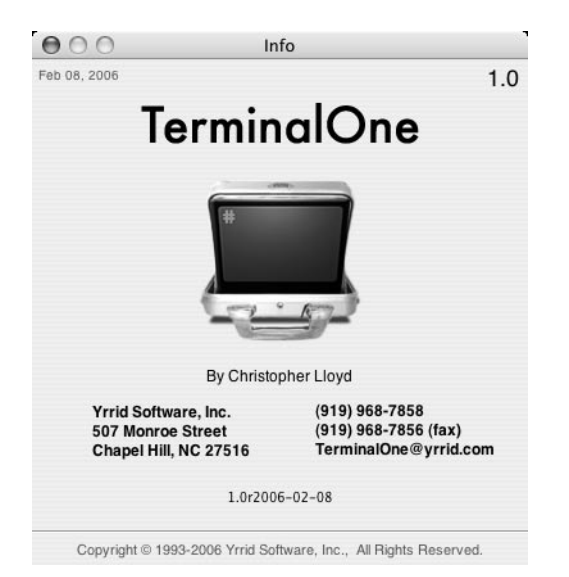

# TerminalOne  **Terminal Emulation**

# TerminalOne

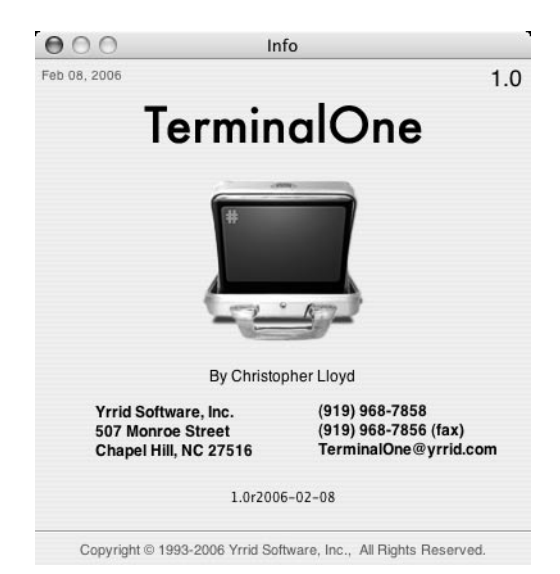

System Administrator's Guide

#### **NOTICE**

Yrrid Software, Inc. (Yrrid) has written this document for use by its staff, customers and prospective customers. No part of the information contained in this document shall be reproduced without written approval of Yrrid.

Yrrid reserves the right to change the information contained in this document without notice.

THE TERMS AND CONDITIONS GOVERNING THE LICENSING OF YRRID SOFTWARE CONSIST SOLELY OF THOSE SET FORTH IN THE WRITTEN CONTRACTS BETWEEN YRRID AND ITS CUSTOMERS. IN NO EVENT SHALL YRRID BE LIABLE FOR ANY INCIDENTAL, INDIRECT, SPECIAL OR CONSEQUENTIAL DAMAGES WHATSOEVER ARISING OUT OF OR RELATED TO THIS DOCUMENT OR THE INFORMATION CONTAINED IN IT, EVEN IF YRRID HAS BEEN ADVISED OF THE POSSIBILITY OF SUCH DAMAGES.

TerminalOne is a trademark of Yrrid Software, Inc.

DEC is a registered trademark of Digital Equipment Corporation.

All other trademarks mentioned belong to their respective owners.

Manual version 1.0, February 2006.

Copyright © 2006 by Yrrid Software, Inc. All Rights Reserved.

TerminalOne

by Christopher Lloyd

Thanks to:

Yrrid staff,

Our customers.

Technical writer: Shambhunath Borah

Editor: Robert Niedbalski

Information and TerminalOne logo by Christopher Lloyd

# *1 Installation and Release Notes*

## **Installing TerminalOne**

Click on the link to the TerminalOne **.dmg** file from the download page at the Yrrid website:

http://www.yrrid.com/Products/TerminalOne/Download/

An alert panel will appear:

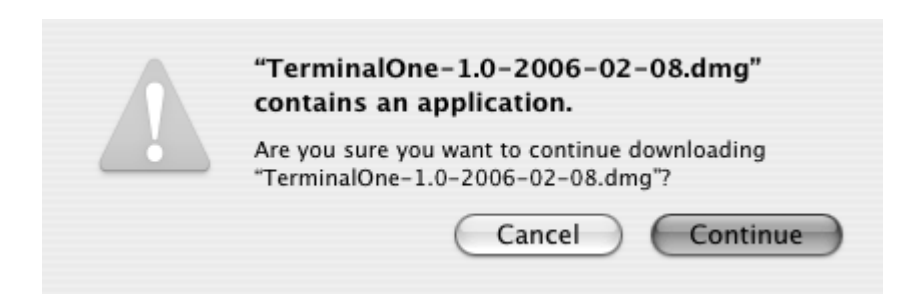

Click on Continue if you wish to download TerminalOne.

After the file has downloaded, **TerminalOne.app** will appear in your *Downloads* panel. The *TerminalOne.app* icon will appear on your desktop. Double-click on the icon to launch the app. You can drag the TerminalOne icon to your *Applications* folder.

# **Registering TerminalOne**

TerminalOne run in demo mode allowing 30 minute sessions allowing you to try out the application.

You can purchase a license for TerminalOne by clicking on:

*TerminalOne -> License* to bring up the License Activation window:

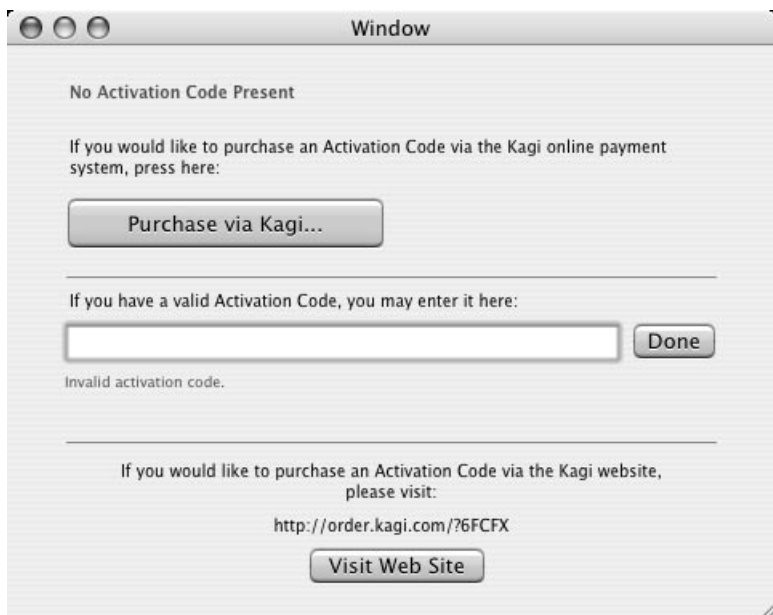

If you have already purchased a valid activation code you can enter it in the text field and click *Done***.**

You can purchase a license for TerminalOne by clicking the *Purchase via Kagi* button. This will bring up the *Purchase From Kagi* panel.:

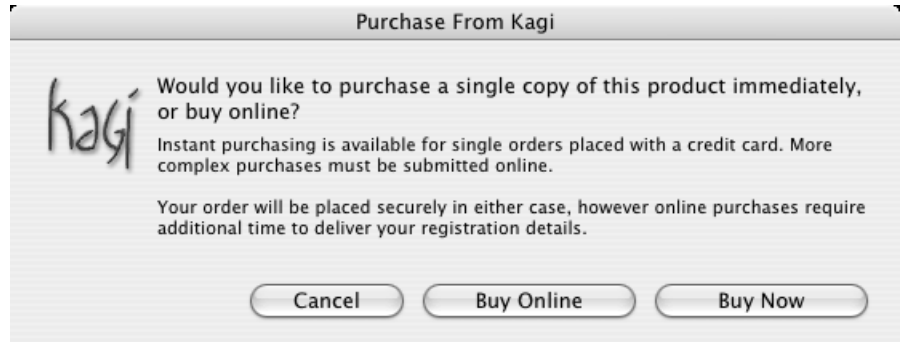

Click on the *Buy Now* button. TerminalOne will connect securely to the Kagi website and bring up the Purchase From Kagi window with the relevant information filled in:

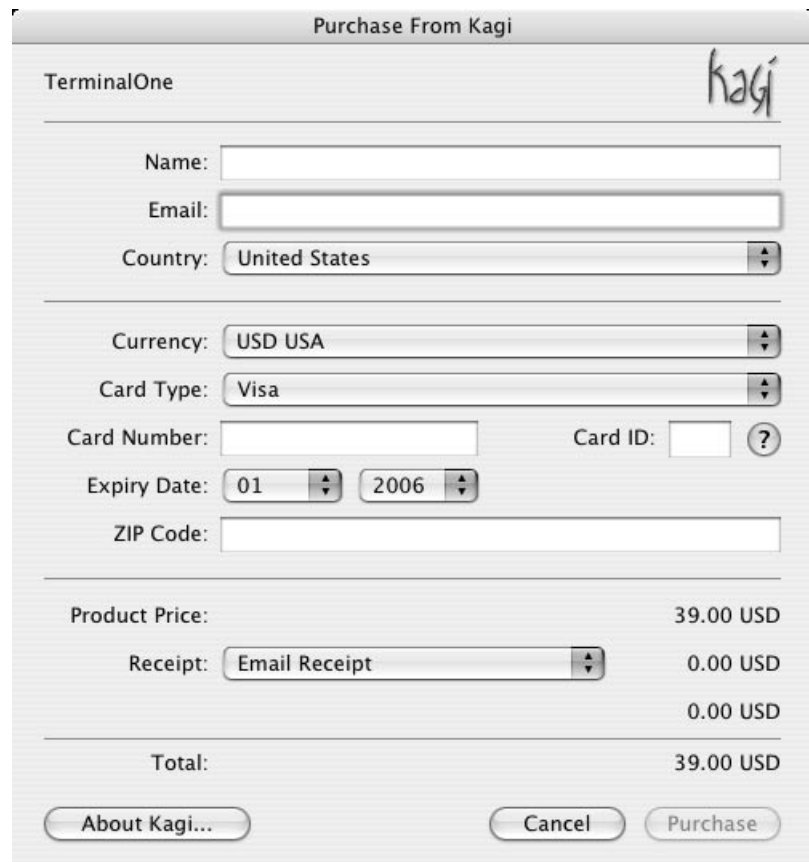

Enter your information and click **Purchase!**

# *2 About this Manual*

The *TerminalOne System Administrator's Guide* can help readers configure and use TerminalOne terminal sessions. It presumes a reasonably good understanding of the *Mac OS X* ® user interface.

Although this guide does describe how TerminalOne supports attributes of specific terminal emulations, it deals mostly with the TerminalOne terminal and communications application itself. It does not detail the functional properties of the proprietary terminals; for that you must consult the appropriate terminal's reference manual.

This manual is organized as follows:

- The *Introduction* gives a brief overview of TerminalOne and its features.
- *Getting Started* walks through a simple example of how to configure and save a TerminalOne session.
- *Preferences* describes how to configure the TerminalOne user preferences.
- *Using TerminalOne* describes TerminalOne's commands to open, close, save, and control terminal sessions.
- *Configuration* details the configuration options TerminalOne supports for terminal sessions.
- *Advanced* TerminalOne *Configuration* describes advanced system administration topics.
- The appendices describe the configureable attributes supported on each of TerminalOne's emulations.

# *3 Introduction*

TerminalOne is a VT100 (VT102) VT220 VT320 and IBM 3270 color terminal emulator for Mac OS X available as a Universal Binary.

TerminalOne supports these features:

- DEC VT320, VT220, VT102, and IBM 3270
- Fully native application written from the ground up in Cocoa
- Very fast startup and session creation times
- Proven emulations used in corporate production environments
- Accurate VT320 terminal emulator with color xterm extensions
- Accurate VT102 terminal emulator with Terminal behavior
- Supports text wrapping on resize, copy & paste
- Supports all graphics characters with any font, supports any font, fixed width or not
- Flexible scrollback, unlimited or limited by lines or memory size
- Tabbed Sessions of different sizes in one window

TerminalOne is highly configureable, easy to administer, and easy to use.

TerminalOne's additional features are:

#### **Standard Interface**

TerminalOne' object-oriented design lets you make use of many standard user interface features. You can:

- copy text and graphics to and from TerminalOne using Cut, Copy, and Paste
- use inspectors to customize attributes of the current terminal session,
- set printing parameters such as margins, black and white/color, page layout,
- print the output from the entire terminal session, a selected portion of the session, or the visible portion of the screen as Full Color, as Color or B&W on no background; or print to an attached printer (DEC VT320 only),
- configure window attributes -- titles, resizing and closing behaviors,
- resize the terminal window changing the number of rows and columns or rescaling the font,
- set the color of each terminal's foreground, background, and text attributes,
- configure scroll, drag and drop, cut and paste behavior,
- configure emulation specific parameters,
- load and store custom configurations as **.term1** files,

• autolaunch configurations on TerminalOne start-up.

#### **Keyboard and function key support**

TerminalOne provides extensive support for keyboard customization. You can:

- map keys from the emulated terminal's keyboard onto your machine's keyboard using a graphical interface,
- remap keys to arbitrary string values or macros,

#### **Communications**

TerminalOne allows you to connect a terminal to:

- remote hosts through telnet,
- a specified shell or command,

#### **Administration**

• Users can share TerminalOne configurations. Anyone can create libraries of TerminalOne configurations which can be used at the owner's discretion.

# *4 Getting Started*

If you've installed TerminalOne for the first time, this chapter will show you how to create a new session, change an important attribute like the emulation, set the command, and save the configuration so that it can be used later. You will also see how to map a key.

Launch TerminalOne by double-clicking on the TerminalOne icon. This should bring up a VT102 window connected to the bash shell...

 $\Theta$  $\circ$   $\circ$ DEC VT102 80x24 This is a demo copy of TerminalOne. It will disconnect your session after 30 minutes. myMacMini:~ yrrid\$

The terminal window will have the following default title:

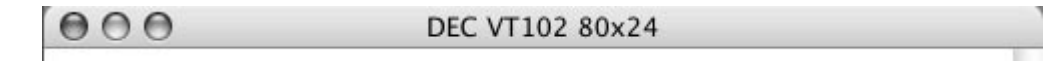

/i.

To create a new session, click on the *File -> New Session* item of the TerminalOne menu or hit *Cmd-N* on the keyboard.

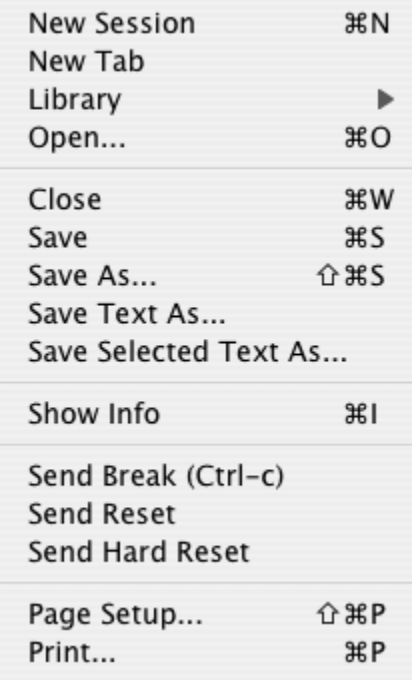

A new terminal window will appear. The new terminal session is, by default, an 80 column, 24 line VT102 connected to the bash shell.

To select a different emulation or connection option, click on *FileShow Info* or hit *Cmd-I* on the keyboard.

TerminalOne's *Inspector* will appear. Click on *Emulation* in the *Inspector* directory (on the left); the *Emulation Inspector* will appear with the current emulation selected:

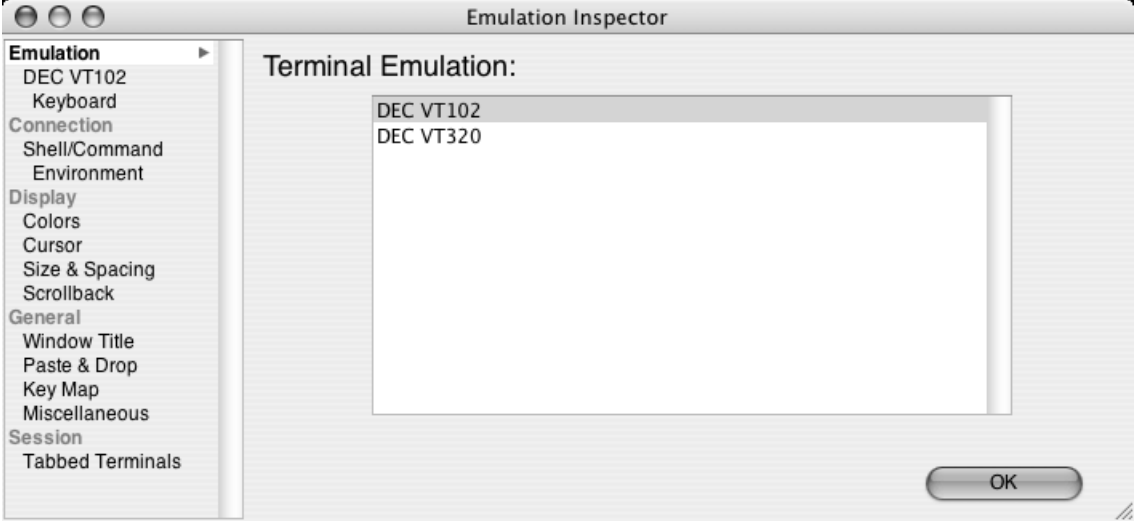

Note that these inspectors always focus on the current or key session. Right now the *Emulation Inspector* is inspecting your new VT102 session. Select the terminal emulation you want by clicking the cursor on the terminal in the right scrollview and pressing the *OK* button.

For this example, we've selected VT320. The *VT320 Inspector* should now be visible, and the current terminal session, which is also the key window, becomes the selected emulation:

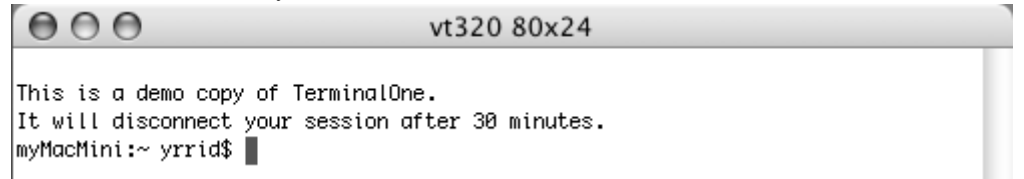

This VT320 terminal session is still connected to the default shell at the home directory. To change this, click on *Shell/Command* in the *Inspector* under *Connection* to display the *Shell/Command Inspector*.

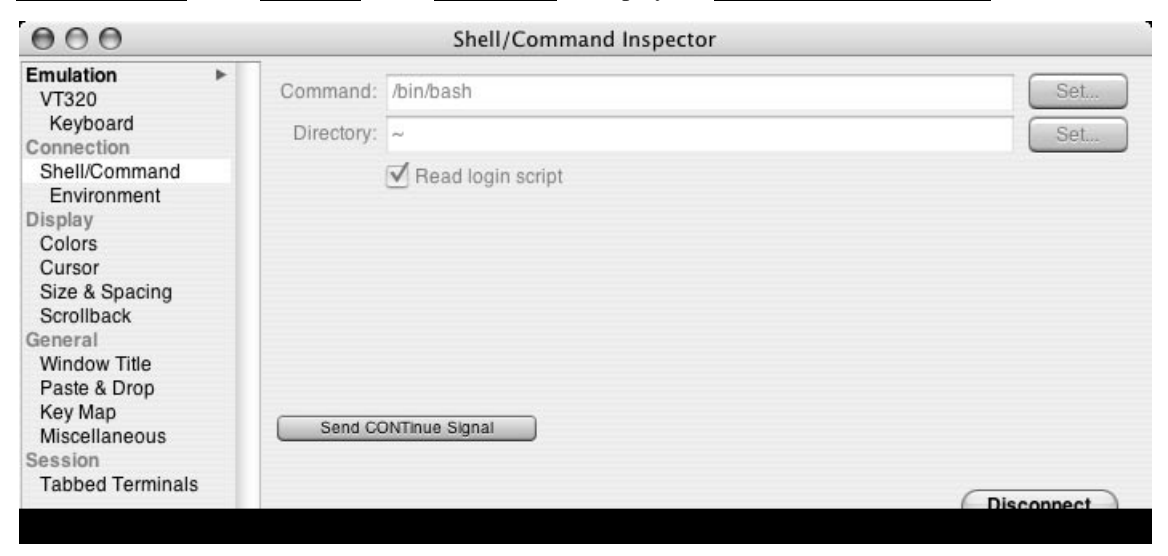

Click *Disconnect* to make the *Command* and *Directory* fields editable. You can edit the fields directly or click on the *Set* buttons on the right to bring up a browser view. We will connect via telnet to the host: myHost. To do this enter **/usr/bin telnet myhost** in the **Command** textfield and click connect:

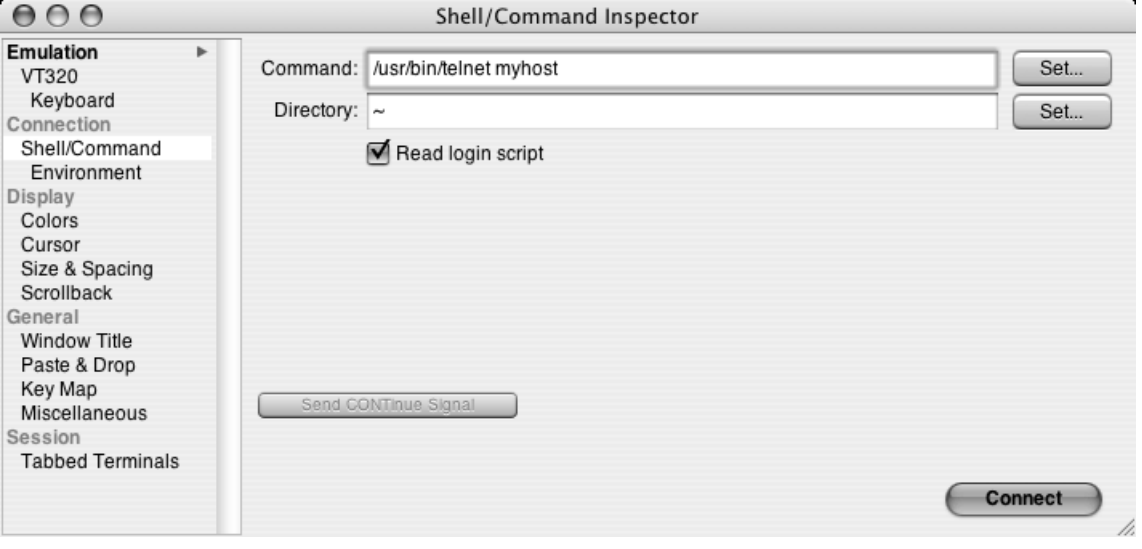

TerminalOne will try to connect via telnet to the host mentioned (a VT320 legacy system screen is shown):

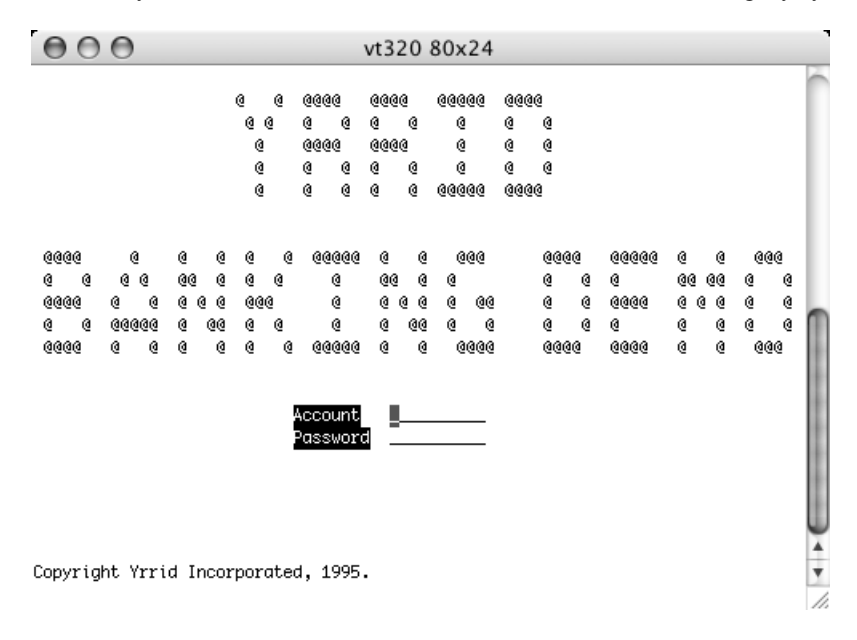

To set the Environment Variable, disconnect the session and select *Environment* to bring up the *Environment Inspector.* Select a variable in the *Environment Variables* textbox. The value is shown below in the *Selected variable value:* textbox. You can edit these directly. To add or remove a variable, click the *Add* or *Remove* buttons.:

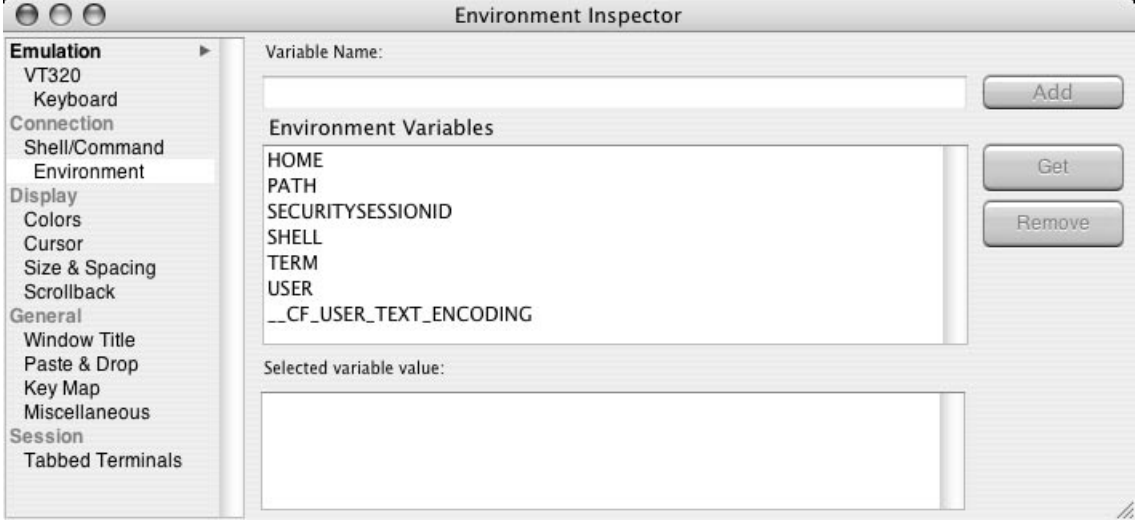

Go back to the *Shell/Command Inspector* and click the *Connect* button.

Before you save this terminal session you will probably want to add a name to the window title to identify it. To do this click on *Window Title* under *General* to display the *Window Title Inspector*. Click in the *Main* and *Mini* text fields and add the name to the window titles.

The *Window Title Inspector* will now look something like this:

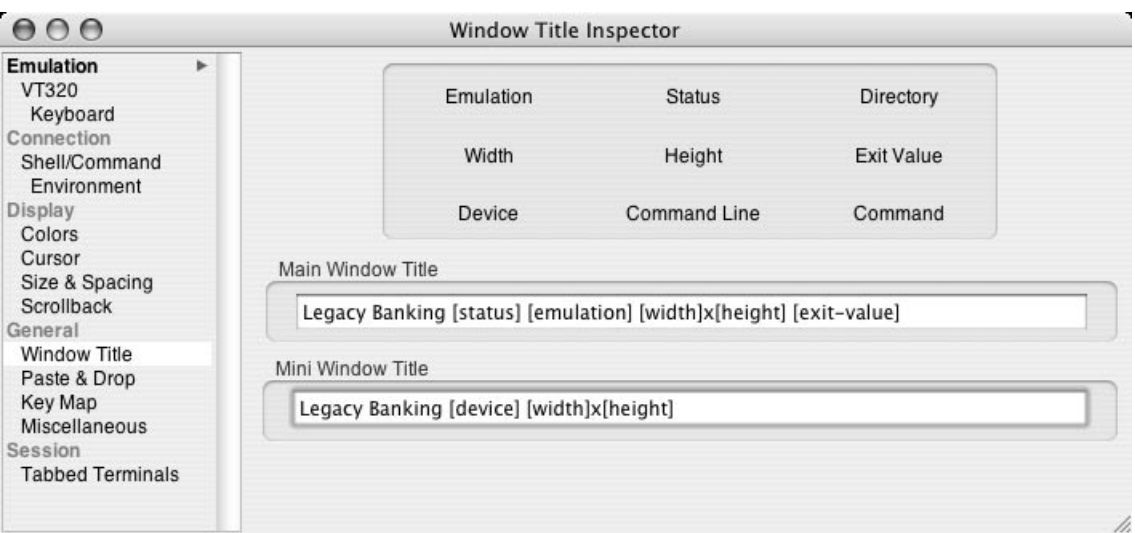

The main window will look something like this:

 $000$ 

Legacy Banking vt320 80x24

The miniaturized the window looks like this:

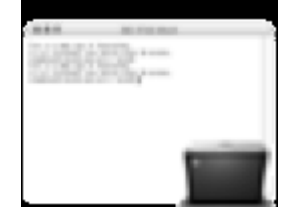

When you move your mouse over this miniaturized window, the Mini Window Title will be displayed.

To save this configuration for later use, click *File* ▶ Save to bring up the Save panel. Use this browser to find the directory to save the configuration. Unless you're grouping configurations in special directories, the default directory *~/Library/TerminalOne* is as good a place as any (~ indicates your home directory). Enter the configuration name in the *Save As* text field and press the *Save* button.

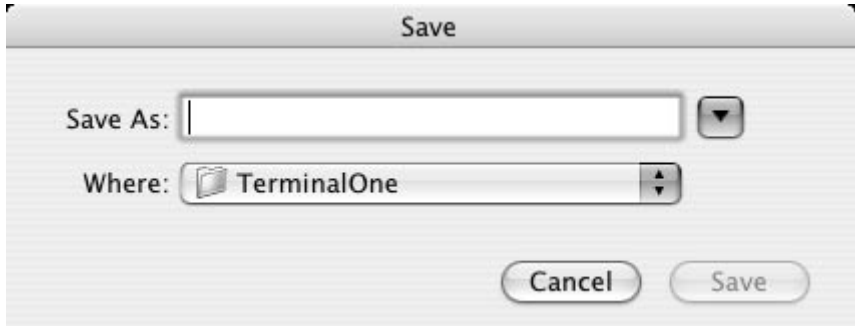

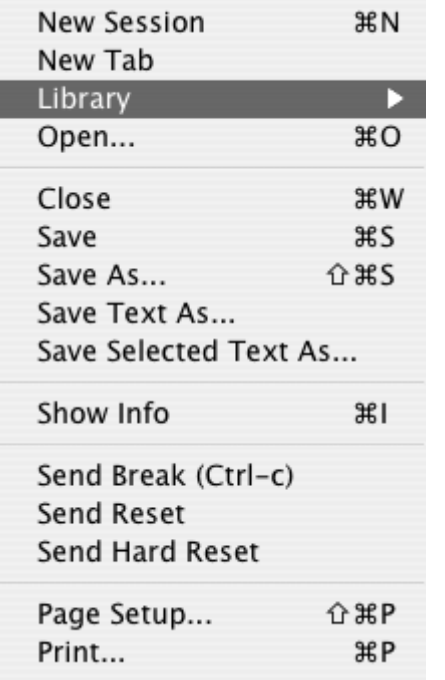

In order to open a saved configuration in the directory ~/Library/TerminalOne click on *File* ▶ *Library* ▶ <*configuration name>*. The saved configurations will appear in the library menu:

To open a terminal session with attributes of the saved configuration, click on the <configuration name>.

You can also open a configuration by clicking on *File*  $\triangleright$  *Open...* and selecting a **.term1** file or by double-clicking on a **.term1** file in the Finder.

#### **Mapping a Key**

When using TerminalOne you may want to map certain keys. We will map the function key, PF1 to the 1 key on the numeric keypad. Select *Key Map* on the left hand side under *General* to bring up the *Key Map Inspector*. Select the **Keypress** field and press the 1 key on the numeric keypad on the right hand side of your keyboard. TerminalOne will display the displayed value and the default key mapping (\<key:kp1>). Enter **\<key:pf1>** in the **Maps To:** textfield.

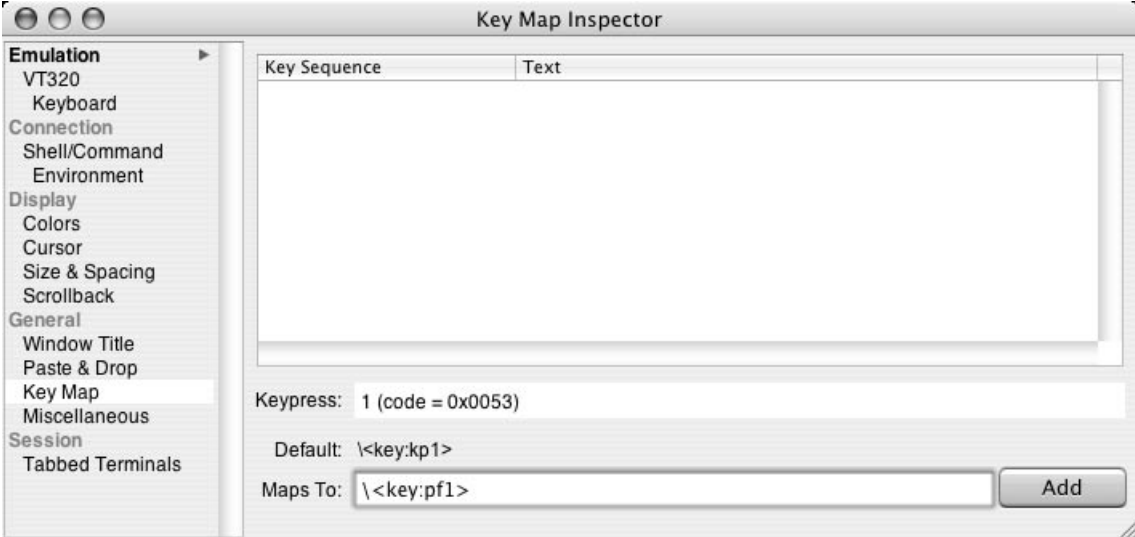

Click **Add** to map the key. The list of re-mapped keys will appear on the listbox above.

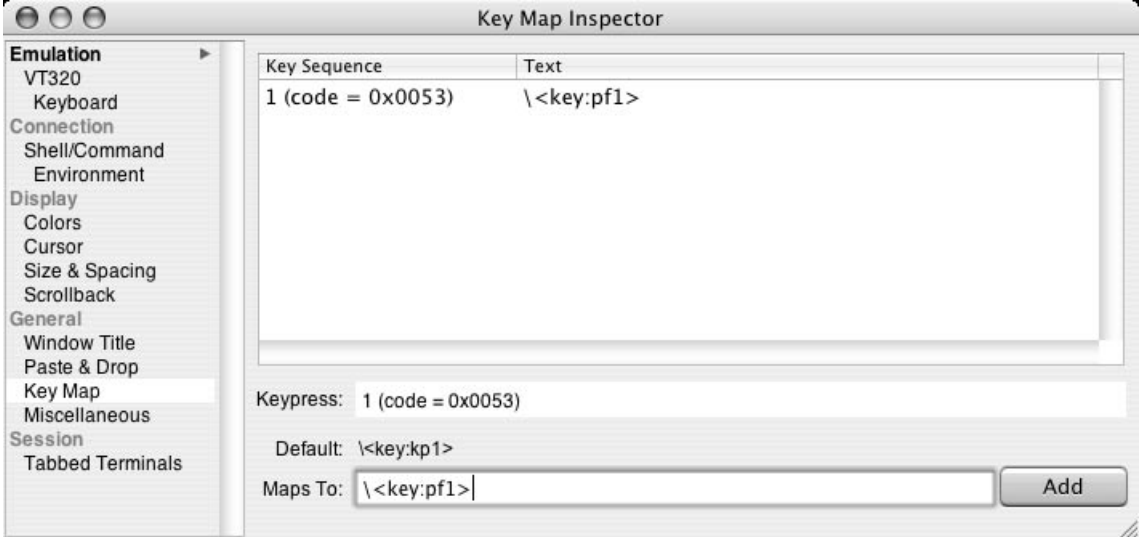

To reset to the key's default mapping, select it from the listbox, clear out the Maps To: textfield and hit return.

# *5 Preferences*

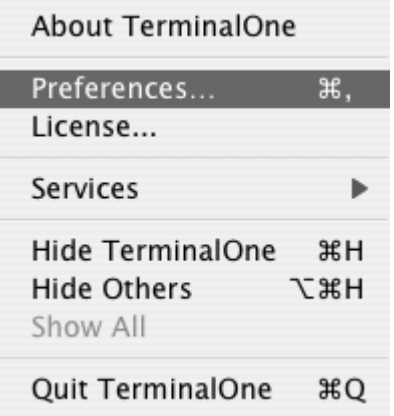

*TerminalOne* ▶ *Preferences...* allows you to change TerminalOne's general behavior for your account. TerminalOne stores these preferences in each user's defaults database. You can specify, for example, what sessions TerminalOne will open when you launch it, what session TerminalOne will open for the *File New Session* command, and how TerminalOne responds to the *Quit* command.

## **Launch Preferences**

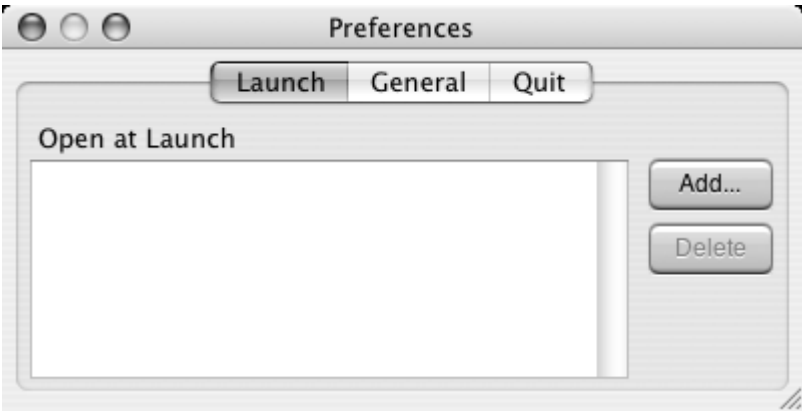

When you launch TerminalOne, it opens a VT102 session connected to the bash shell. If you click the *Add...* button, an *Open at Launch* panel will appear. Use this directory browser to select the **.term1** files that TerminalOne will open when you launch it. Note that if you've just installed TerminalOne for the first time, the only configuration you have is the default configuration, **~@/DefaultTerminal.term1** (**~@** indicates the TerminalOne.app directory of the currently executing TerminalOne application). The chapter *Getting Started* gives an introductory example of how to configure a session; the chapter *Configuration* details the non-emulation-specific configuration options.

### **General Preferences**

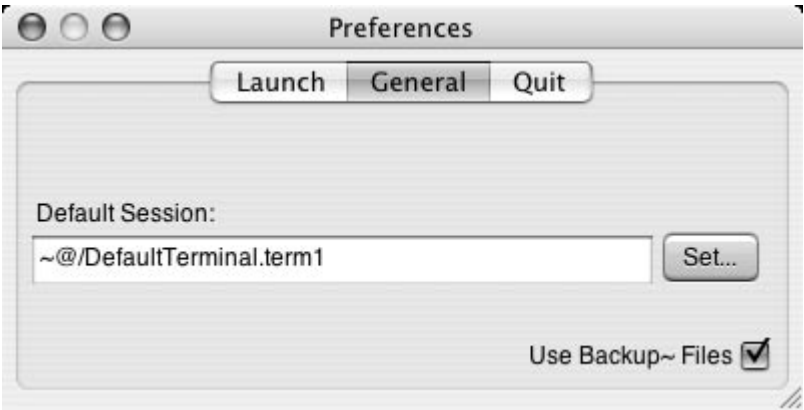

*General Preferences* allows you to change the default session TerminalOne opens when you use the *File* ▶ *New Session* command. The default session,  $~\textcircled{a}$  **DefaultTerminal.term1**, is a VT102 (80 columns by 24 lines) terminal connected to the bash shell.

#### **Default Session**

Enter the pathname of the **.term1** file you want as the default session. Clicking on the *Set ...* button brings up an *Open* panel. You can use this directory browser to select a *Default Session* **.term1** file.

#### **Use Backup~ Files**

If you check the *Use Backup~ Files* box, then whenever you save a configuration, TerminalOne will back up the previous **.term1** configuration file. For example, if you open the **.term1** file **just-the-vax.term1**, change its attributes and save it, then TerminalOne saves the previous configuration in the file **just-the-vax.term1~**.

### **Quit Preferences**

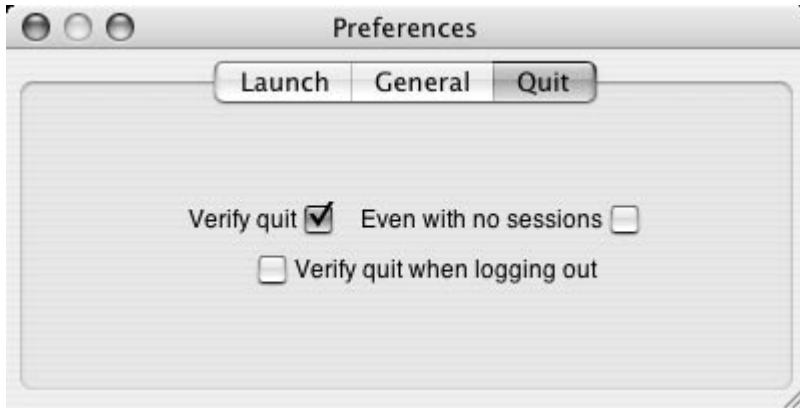

If you issue the quit command and still have sessions open, TerminalOne will, by default, prompt you with the following *Alert* panel:

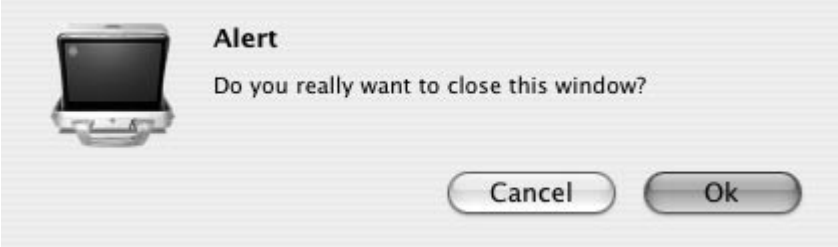

If you want a similar *Alert* panel even when there are no open sessions, then check the *Even with no sessions* box. Now when click on *TerminalOne -> Quit TerminalOne* you will see the *Really Quit?* panel. If you press the *Cancel*  button, TerminalOne will still remain running. To open a new session, you must click *File -> New* or hit **Cmd-N**. Note: You much first make sure that TerminalOne is the active application.You can do this by clicking on a TerminalOne inspector window, or by clicking on the TerminalOne icon on the dock*.*

If you want a similar *Alert* panel when logging out, then check the *Verify quit when logging out* box. If you do not want any *Alert* panels, then uncheck all boxes.

# *6 Using TerminalOne*

This chapter describes TerminalOne's standard commands, how to initiate and save sessions, how to control the state of a session, and describes the behavior of mini windows.

### **Standard commands**

TerminalOne supports the following standard commands:

- File
- Edit
- Scrollback
- Font
- Window
- Help

### **File**

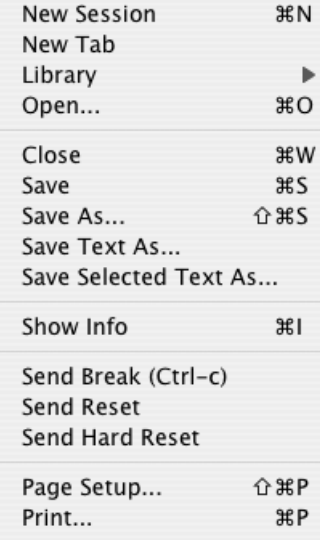

#### **Initiating sessions**

#### **New Session**

*New* opens a new session using the *Default Session* configuration specified in the *Info* ▶ *Preferences* ▶ *General* panel.

**NOTE:** If you use *New* to create a new default session, alter the session's configuration and *Save*, then TerminalOne will bring up the *Save As* panel which you can use to specify the name of the new configuration.

#### **New Tab**

*New Tab* opens a new tabbed session using the *Default Session* configuration specified in the *Info* ▶ *Preferences* ▶ *General* panel.

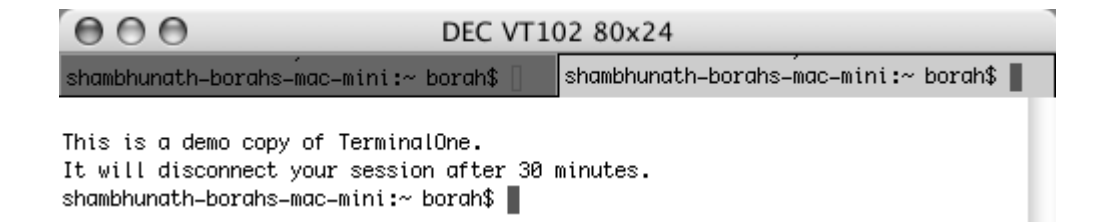

#### **Library**

Selecting *Library* brings up a menu of configuration files. Click on a *Library* menu item to start a session. To access TerminalOne sessions through the *Library* menu item, the corresponding **.term1** files should be placed in **~/Library/TerminalOne**. You can change the directory location of the *TerminalLibrary* by editing the **TerminalOne.defaults** file.

**NOTE:** If you use *Library* to open a session, alter its configuration and *Save*, then TerminalOne will not automatically overwrite the **.term1** file you opened. It will, instead, bring up the *Save As* panel which you can use to specify the name of the new configuration.

#### **Open**

*Open* allows you to create a session using any TerminalOne configuration file you can read. Clicking on *Open* brings up an *Open* panel. Use the *Open* panel's browser to locate the TerminalOne file you want to open:

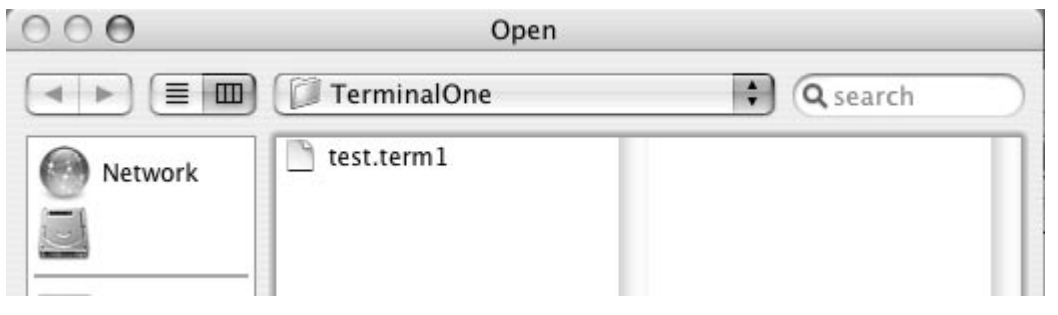

#### **Saving session configurations**

#### **Close**

*Close* terminates the current session. If you checked the *Confirm window close* box in

*File* ▶ *Show Info* ▶ *Inspector* ▶ *General* ▶ *Miscellaneous* and close a session, then TerminalOne will bring up an *Alert* panel to confirm that you really want to close the session. Clicking *Close* is equivalent to clicking the session window's close button.

#### **Save**

*Save* saves the session configuration in the currently opened TerminalOne file. TerminalOne will automatically save the configuration if you already *Open*ed the session or if you used the *Save* panel to save the configuration. If TerminalOne cannot automatically save the configuration, it will bring up the *Save* panel so that you can specify the **.term1** file name.

#### **Save As**

*Save Text As* brings up the *Save* panel so that you can save the session configuration under a different name. Once you have used the *Save* panel to save the configuration as a **.term1** file, you can change the session configuration and *Save*, and TerminalOne will automatically overwrite the **.term1** file.

#### **Save Text As**

*Save Text As* brings up the *Save* panel so that you can save the text of the session to a **TextEdit** file.

#### **Save Selected Text As**

*Save Selected Text As* brings up the *Save* panel to save the selected text of the session to a **TextEdit** file.

#### **Show Info**

*Show Info* brings up the Terminal *Inspector* panel with the last viewed inspector selected and shown. You can select from the list on the left-hand side to bring up the appropriate inspector.

#### **Send Break**

*Send Break* sends the "break" command.

#### **Send Reset**

*Send Reset* sends the "reset" command.

#### **Send Hard Reset**

*Send Hard Reset* sends the "hard reset" command.

#### **Page Setup**

*Page Setup* brings up the *Page Setup* panel.

#### **Print**

*Print* brings up the *Print* panel. Click on the *Copies & Pages* dropdown box and select **TerminalOne** for the appropriate options.

### **Edit**

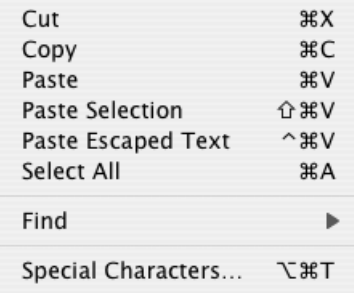

The *Edit* menu contain the standard commands and some TerminalOne specific options.

#### **Cut, Copy, Paste, Select All**

TerminalOne supports the standard *Cut, Copy, Paste*, and *Select All* commands.

#### **Paste Selection**

*Paste Selection* pastes the selected text from the session at the current prompt.

#### **Paste Escaped Text**

*Paste Escaped Text* pastes the escaped selected text at the current prompt.

#### **Find**

*Find* brings up the *Find* panel.

#### **Special Characters**

*Special Characters* brings up the *Character Palette*.

# **Scrollback**

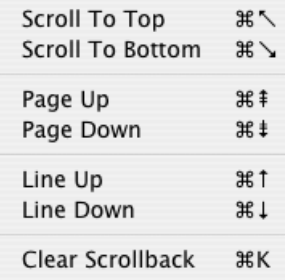

*Scroll to Top* scrolls the terminal session back to the top.

*Scroll to Bottom* scrolls the terminal session to the bottom.

*Page Up* scrolls up one page.

*Page Down* scrolls down one page.

*Line Up* scrolls up one line.

*Line Down* scrolls down one line.

# **Font**

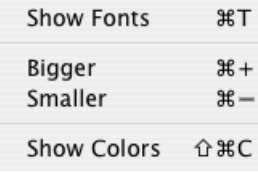

*Show Fonts* brings up the *Font* panel.

*Bigger* increases the font size.

*Smaller* decreases the font size.

*Show Colors* brings up the *Color* panel.

## **Windows**

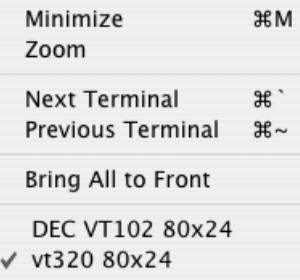

The *Windows* menu allows you to arrange TerminalOne windows that are open. The list of open TerminalOne windows is at the bottom of the menu with the key window checked. You can select a window from that list to make it the key window.

*Minimize* minimizes the key TerminalOne window.

*Zoom* expands the key TerminalOne window to fill the screen area.

*Next Terminal* make the next terminal the key window.

*Previous Terminal* make the previous terminal the key window.

*Bring all to Front* brings all the TerminalOne windows to the front.

# **Appendix A DEC VT320**

# **Emulation Attributes**

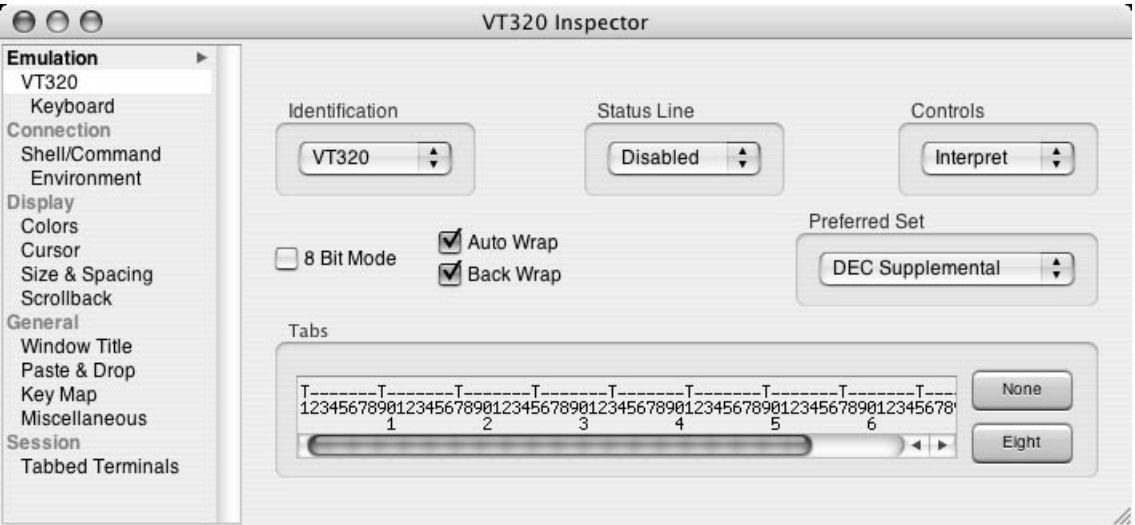

#### **Identification**

Drag and release the *Identification* option list to select the terminal identification. The VT320 emulation can identify itself as either a VT320, VT220, VT102, VT101, or VT100.

#### **Status Line**

- *Disabled* disables the status line. (Restores the original number of rows.)
- *Empty* enables the bottom row of the screen as an empty status line. This reserves an unwritable status line.
- *Indicator* enables the bottom row of the screen as a status line displaying the cursor position and printer status.
- *Writable* enables the bottom row of the screen as a writable status line.

Enabling a status line causes the screen to become shorter by one row.

#### **Controls**

- *Interpret* causes the terminal to interpret unprintable characters normally.
- *Display* causes the terminal to display unprintable characters as printable strings, e.g. the CR character is displayed as **<CR>**.

#### **Preferred Set**

- *DEC Supplemental* causes the terminal to map the keycodes in the range 128-255 to the *DEC Supplemental* character set.
	- *ISO Latin 1* causes the terminal to map the keycodes in the range 128-255 to the *ISO Latin 1* character set.

#### **Auto Wrap**

Selecting *Auto Wrap* causes text entered past the last column to wrap onto the next row.

If you don't check *Auto Wrap*, then, when text is displayed past the last column of the current row, the cursor will stop at the last column; each new character will overwrite the last one.

#### **Back Wrap**

If you check the *Back Wrap* option and use the Delete key to delete text that has wrapped over multiple lines, TerminalOne will backtrack the cursor over the wrapped line. If you do not check *Back Wrap*, then the Delete key will still delete text, but the cursor will stop at the first column of the current line.

Note that *Back Wrap* only affects the behavior of backspace (BS) keycode.

#### **8 Bit Mode**

Check the *8 Bit Mode* box to allow the session to display and transmit multinational characters in the upper 128 characters.

#### **Tabs**

- *None* removes all tabs.
- *Eight* puts a tab every eight columns.

You can also insert a tab by positioning the cursor in the tab ruler and clicking. To delete a tab, position the cursor over it and click.

#### **Keyboard**

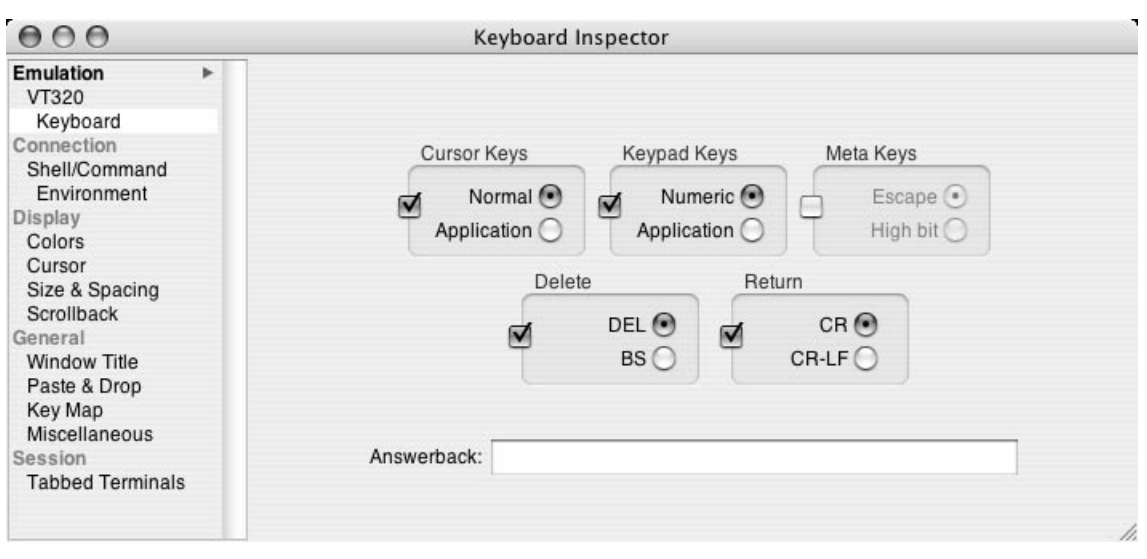

Select *EmulationKeyboard* in the Inspector directory to display the *Keyboard Inspector*. This inspector allows you to change the mapping of the Cursor keys, Keypad keys, the Delete, Return, and Meta Keys, and to edit the answerback string.

#### **Cursor Keys**

Unchecking the *Cursor Keys* box passes the cursor keycodes on to the application *without* translating to a VT series escape sequence.

Checking the *Cursor Keys* box enables one of the following options:

- *Normal* converts the cursor keycodes to the VT series "normal" escape sequence.
- *Application* converts the cursor keycodes to the VT series "application" escape sequence.

#### **Keypad Keys**

Unchecking the *Keypad Keys* box passes the keypad keycodes on to the application without translating to a VT series escape sequence.

Checking the *Keypad Keys* box enables one of the following options:

- *Numeric* converts the keypad keycodes to the VT series "numeric" representation.
- *Application* converts the keypad keycodes to the VT series "application" escape sequence.

#### **Meta Keys**

Unchecking the *Meta Keys* box makes the Alternate key function normally.

Checking the *Meta Keys* box enables one of the following options:

- *Escape* causes the Alternate key to function as the EMACS meta key. If you hold down the Alternate key and press, for example, the **a** key, TerminalOne will send the ESC (escape) character (0x1B) and then the **a** character (0x61).
- *High Bit* causes the Alternate key to set the high bit in the character code. If you hold down the Alternate key and press, for example, the **a** key, TerminalOne will send the code 0xE1.

#### **Delete**

Unchecking the *Delete* box maps the Delete key to its value in the Keyboard mapping.

Checking the *Delete* box maps the Delete key to:

- *DEL* the DEL (delete) character (0x7F).
- *BS* the BS (backspace) character (0x08).

#### **Return**

Unchecking the *Return* box maps the Return key to its value in the Keyboard mapping.

Checking the *Return* box maps the Return key to:

- $\overline{CR}$  the CR (carriage return) character (0x0D).
- $CR$ -*LF* both the CR and the LF (line feed) characters (0x0D and 0x0A).

#### **Answerback**

The DEC VT series terminals send the answerback string back to the host in response to the host sending the  $^{\wedge}E$ (control-E) command.

Click in the *Answerback* text field to add or edit the answerback string.

### **Key Macros**

**NOTE:** You can also use macros defined on other VT series key palettes.

#### **VT320 Function**

The following key macros are defined in the *VT320 Function* key palette (*Tools*  $\blacktriangleright$  *Key Map*):

#### **f6, f7, f8, f9, f10, f11, f12, f13, f14, f15, f16, f17, f18, f19, f20**

**shift-f6, shift-f7, shift-f8, shift-f9, shift-f10, shift-f11, shift-f12, shift-f13, shift-f14, shift-f15, shift-f16, shift-f17, shift-f18, shift-f19, shift-f20**

**find insert remove select prev next**

Additionally the following key macros are defined:

**f1, f2, f3, f4, f5**

#### **shift-f1, shift-f2, shift-f3, shift-f4, shift-f5**

**left up right down**

**pf1, pf2, pf3, pf4**

**kp0, kp1, kp2, kp3, kp4, kp5, kp6, kp7, kp8, kp9 kp-minus, kp-comma, kp-enter, kp-period, kp-plus**

**help do print-screen**

# **References**

The following manuals on the VT series are available from DEC:

- VT220 Owner's Manual
- VT220 Programmer's Manual
- VT320 Owner's Manual
- VT320 Programmer's Manual

**Yrrid Software, Inc. • 507 Monroe Street • Chapel Hill • North Carolina 27516 Tel: (919) 968-7858 • Fax: (919) 968-7856 • EMail: TerminalOne@yrrid.com**